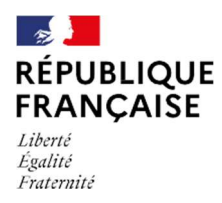

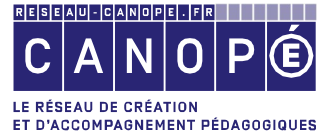

# NOTICE D'UTILISATION Administrateurs et rédacteurs Cité

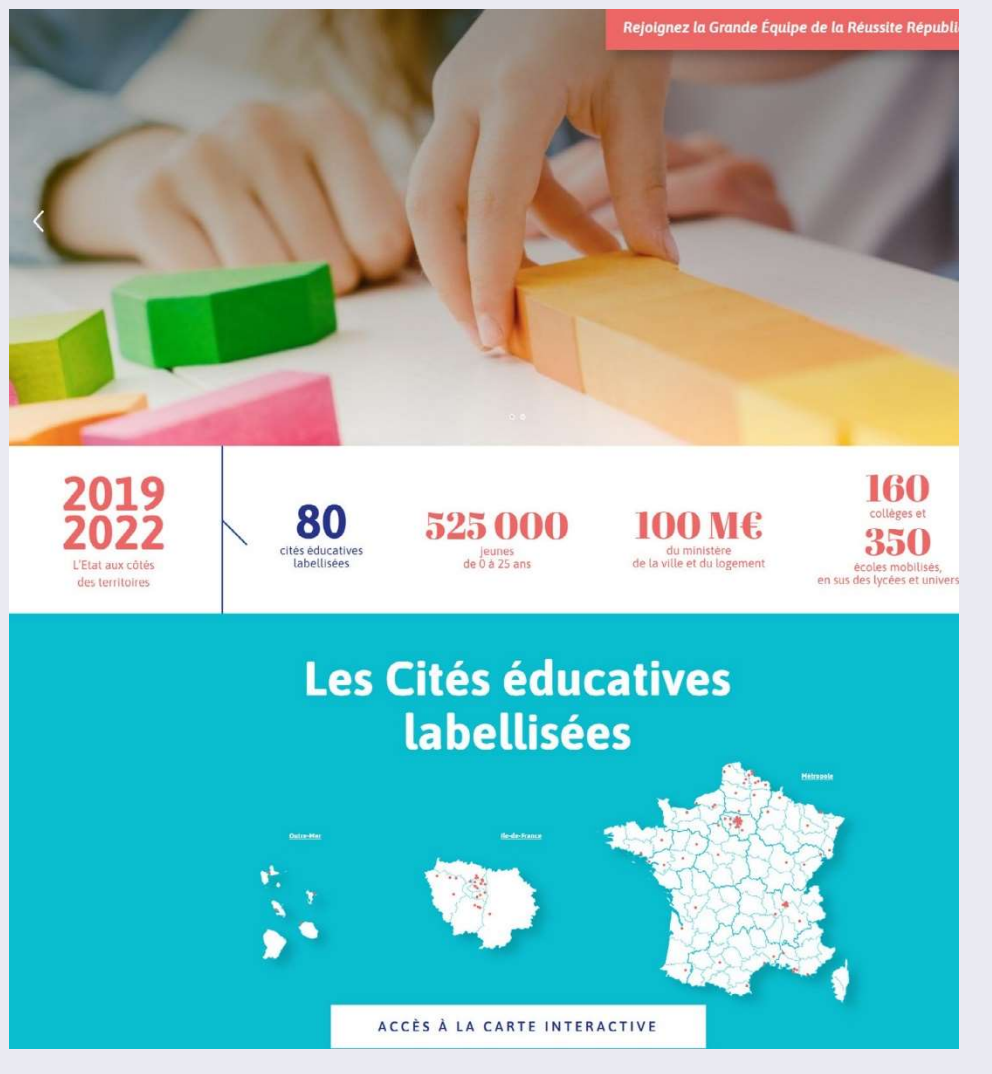

![](_page_0_Picture_4.jpeg)

## 1 Connexion au site

Se connecter en cliquant sur le lien « Mon compte » dans le menu, puis saisir le nom d'utilisateur et le mot de passe :

![](_page_1_Picture_39.jpeg)

Pour votre première connexion, vous devez utiliser la fonction « Réinitialiser votre mot de passe » puis saisir votre nom d'utilisateur ou votre adresse email. Vous recevrez par mail un lien vous permettant de vous connecter et de modifier votre mot de passe à votre convenance.

![](_page_1_Picture_40.jpeg)

![](_page_1_Picture_5.jpeg)

## 2 Création de compte

#### N'importe quel internaute peut créer un compte.

Cliquer sur « Mon compte », puis sur l'onglet « Créer un nouveau compte » :

![](_page_2_Picture_47.jpeg)

#### Par défaut ce compte est bloqué et doit être activé par un administrateur du site.

![](_page_2_Picture_5.jpeg)

#### Si l'internaute demande à être rattaché au groupe d'une Cité Éducative un administrateur Cité devra valider ce rattachement.

Un administrateur Cité peut également ajouter un utilisateur existant dans le groupe de sa Cité (proposition des utilisateurs existants par autocomplétion en saisissant les premières lettres du nom d'utilisateur).

![](_page_2_Picture_48.jpeg)

## 3 Groupe d'une Cité

#### Pour administrer ou rédiger le contenu d'une Cité Educative, le webmestre de la Cité Educative doit vous avoir ajouté dans le groupe correspondant.

Sur la page « Mon compte », vous pouvez afficher la liste des Groupes de Cité auxquels vous êtes rattaché. Cliquez ensuite sur le lien du groupe « Cité Educative de … » pour accéder au groupe et à la gestion de son contenu

![](_page_3_Picture_3.jpeg)

Sur la page du groupe de votre Cité, vous pouvez :

- ¬ Ajouter des contenus
- ¬ Afficher tous les contenus la Cité « non publiés »
- ¬ Afficher vos contenus en « brouillon » (voir les statuts de publication)
- ¬ Afficher tous les contenus de la Cité « en attente de validation »
- ¬ Afficher vos contenus « en attente de validation »
- ¬ Afficher les membres du groupe de la Cité (pour les administrateurs)
- ¬ Afficher tous les contenus de la Cité

![](_page_3_Figure_12.jpeg)

## 4 Types de contenu

Il existe plusieurs types de contenu permettant de gérer l'ensemble du site. Ils sont à utiliser en fonction du type de contenu que vous souhaitez gérer.

- ¬ ACTUALITÉ permet de gérer les contenus de la page https://www.citeseducatives.fr/cite/cite-educativedangouleme/actualites et de la strate « L'actualité » sur la page d'accueil.
- ¬ ARTICLE SIMPLE permet de gérer des contenus de type Action, Ma Cité, Partenaire local, Ressource ou Thème fédérateur.
- ¬ ÉVÉNEMENT permet de gérer les contenus de la page https://www.citeseducatives.fr/cite/cite-educativedangouleme/agenda et de la strate « L'agenda » sur la page d'accueil.
- ¬ MÉDIA permet de gérer les contenus (Diaporama/Images, Podcasts ou Vidéos) de la page https://www.citeseducatives.fr/cite/cite-educative-dangouleme/la-boite-a-outils/medias.
- ¬ ORGANISME permet de gérer les organismes (Association, Collège, Lycée, Mairie, Organisme d'État) de la page https://www.citeseducatives.fr/cite/cite-educative-dangouleme/la-boite-a-outils/annuaire.
- ¬ PARTENAIRE NATIONAL permet de gérer les contenus de la strate « Des partenaires engagés » sur la page d'accueil.
- ¬ QUESTION/RÉPONSE permet de gérer les contenus de la page https://www.citeseducatives.fr/la-boite-a-outils/faq.

![](_page_4_Picture_9.jpeg)

## 5 Détail des types de contenu

Tous les champs marqués d'un \* sont obligatoires

## ACTUALITÉ

![](_page_5_Picture_84.jpeg)

¬ Titre\* (titre de l'actualité)

#### INFORMATIONS

- ¬ Contenu\* (contenu principal de l'actualité)
- ¬ Pour en savoir plus (ajout d'un lien)

#### IMAGES

- ¬ Image principale\* (format 1140x681 pixels)
- ¬ Diaporama (ajout d'un diaporama de photos au format 1029x686 pixels)

#### RELATIONS

¬ Projets d'accompagnement renforcés (étiquette thématique de l'actualité)

#### AFFICHAGE

- ¬ Afficher sur la page d'accueil nationale
- ¬ Afficher sur la page d'accueil de la cité (dans le cas d'une actualité liée à une Cité)

#### INFORMATIONS DE PUBLICATION

### ARTICLE SIMPLE

![](_page_6_Picture_90.jpeg)

- ¬ Titre\* (titre de l'article)
- ¬ Type d'article\* (Action, Ma Cité, Partenaire local, Ressource, Thème fédérateur)

#### INFORMATIONS

- ¬ Châpo\* (2 ou 3 phrases au plus)
- ¬ Image principale\* (format 1140x681 pixels)
- ¬ Contenu\* (contenu principal de l'article)
- ¬ Pour en savoir plus (ajout d'un lien)

#### IMAGES ET FICHIERS

- ¬ Diaporama (ajout d'un diaporama de photos au format 1029x686 pixels)
- ¬ Fichier

#### RELATIONS

¬ Projets d'accompagnement renforcés (étiquette thématique de l'article)

#### AFFICHAGE

- ¬ Afficher sur la page d'accueil nationale
- ¬ Afficher sur la page d'accueil de la cité (dans le cas d'un article lié à une Cité)
- ¬ Ressource nationale

#### INFORMATIONS DE PUBLICATION

## ÉVÉNEMENT

![](_page_7_Picture_99.jpeg)

¬ Titre\* (titre de l'événement)

#### INFORMATIONS

- ¬ Date de début\* et date de fin de l'événement
- ¬ Contenu\* (texte court de présentation de l'événement)
- ¬ Pour en savoir plus (ajout d'un lien)

#### IMAGES

- ¬ Image principale\*
- ¬ Diaporama (ajout d'un diaporama de photos)

#### RELATIONS

¬ Projets d'accompagnement renforcés (étiquette thématique de l'événement)

#### LIEU

- ¬ Pays
- ¬ Adresse
- ¬ Code postal
- ¬ Ville

#### **AFFICHAGE**

- ¬ Afficher sur la page d'accueil nationale
- ¬ Afficher sur la page d'accueil de la cité (dans le cas d'un événement lié à une Cité)

#### INFORMATIONS DE PUBLICATION

## MÉDIA

![](_page_8_Picture_94.jpeg)

- ¬ Titre\* (titre du média)
- ¬ Type de média\* (Images/Diaporama, Podcast, Vidéo)

#### INFORMATIONS

- ¬ Contenu\* (texte court de présentation du média)
- ¬ Image principale
- ¬ Pour en savoir plus (ajout d'un fichier, transcription du podcast par exemple)

#### IMAGES ET FICHIERS

¬ Diaporama (ajout d'un diaporama de photos)

#### PODCAST

¬ Fichier audio (ajout d'un fichier audio, mp3 ou wav, ou de l'url du fichier audio)

#### IMAGES ET FICHIERS

¬ Vidéo (ajout de l'url de la vidéo)

#### RELATIONS

¬ Projets d'accompagnement renforcés (étiquette thématique du média)

#### **AFFICHAGE**

¬ Afficher sur la page d'accueil de la cité (dans le cas d'un média lié à une Cité)

#### INFORMATIONS DE PUBLICATION

### **ORGANISME**

Structure\* Nature de l'organisme\* Choisir une valeur  $>$  Images  $\angle$  Contact  $>$  Affichage  $>$  Informations de publication

- ¬ Structure\* (titre de l'organisme)
- ¬ Nature de l'organisme\* (Association, Collège, Lycée, Mairie, Organisme d'État)

#### IMAGES

- ¬ Image principale
- ¬ Logo

#### **CONTACT**

- ¬ Adresse mail
- ¬ Site web
- ¬ Pays\*
- ¬ Adresse\*
- ¬ Code postal\*
- ¬ Ville\*
- ¬ Coordonnées géographiques

#### **AFFICHAGE**

¬ Troïka (afficher la carte interactive locale d'une Cité)

#### INFORMATIONS DE PUBLICATION

### PARTENAIRE NATIONAL

![](_page_10_Picture_55.jpeg)

- ¬ Nom\* (nom du partenaire)
- ¬ Description\* (texte court)

#### IMAGES

¬ Image principale\*

#### **AFFICHAGE**

- ¬ Afficher sur la page d'accueil de la cité
- ¬ Epinglé en haut des listes

#### INFORMATIONS DE PUBLICATION

## QUESTION/RÉPONSE

![](_page_11_Picture_29.jpeg)

¬ Question\*

¬ Réponse\*

#### INFORMATIONS DE PUBLICATION

## 6 Gestion des contenus

### AFFICHER LA LISTE DES CONTENUS

Cliquer sur LES CONTENUS DE LA CITÉ pour afficher tous les contenus de la Cité puis filtrer en fonction de votre besoin par statut, type, état de modération.

Vous pouvez aussi n'afficher que vos brouillons, vos contenus en attente de validation, tous les contenus en attente de validation.

### AJOUTER DES CONTENUS

![](_page_12_Picture_5.jpeg)

Puis sélectionner le type de contenu à ajouter.

### MODIFIER DES CONTENUS

Afficher la liste des contenus puis cliquer sur le lien  $\sqrt{\frac{1}{2} \cdot \frac{1}{2}}$  du contenu souhaité.

![](_page_12_Picture_62.jpeg)

## MODIFIER LA FICHE D'IDENTITÉ D'UNE CITÉ

L'administrateur d'une Cité (Responsable éditorial ou webmestre) peut modifier les contenus de la fiche d'identité de la Cité. La modification est accessible depuis la liste des contenus d'une Cité

![](_page_13_Picture_33.jpeg)

Il peut compléter les données déjà saisies.

Il doit notamment saisir des adresses mail de contact dans l'onglet « Configuration Mailing », pour chaque type de demande.

![](_page_13_Picture_34.jpeg)

## 7 Outils de modification de contenu

## RÉDIGER DU CONTENU À L'AIDE DE LA BARRE DE STYLE

![](_page_14_Figure_2.jpeg)

- ¬ Gras / Italique
- ¬ Aligner à gauche / Center / Aligner à droite / Justifier / Supprimer la mise en forme
- ¬ Ajouter, modifier un lien / Supprimer un lien
- ¬ Liste numérotée / Liste à puce
- ¬ Citation / Image / Tableau / Ligne horizontale
- ¬ Format : normal, titre 1, titre 2, titre 3, titre 4, titre 5, titre 6, préformaté
- ¬ Style : texte bleu clair, texte orange, texte bleu foncé, texte souligné
- ¬ Coller du contenu Word / Code Source

#### RECADRER LES IMAGES

#### Les images utilisées sur le site peuvent être recadrées. Il faut cependant qu'elles soient d'un format plus grand que le format final d'affichage.

Après avoir choisi et téléchargé le fichier d'une image, vous pouvez utiliser la fonction « Crop Image » et recadrer l'image. Le « Crop image » propose le recadrage avec les proportions prévues pour l'affichage de l'image. Vous ne pourrez pas déformer l'image.

![](_page_14_Picture_14.jpeg)

![](_page_14_Picture_15.jpeg)

### CRÉER DES LIENS INTERNES ET EXTERNES

Il est possible de créer des liens vers une page du site, un autre site, un document (pdf par exemple) ou vers une adresse email.

ඝ

Sélectionner le texte du lien puis cliquer sur  $\epsilon$ .

![](_page_15_Picture_53.jpeg)

- ¬ Pour créer un lien vers une page du site, saisir le début du titre de la page dans le champ « Lien », l'aide à la saisie proposera l'article ou une liste d'articles.
- ¬ Pour créer un lien vers un autre site, saisir l'url dans le champ « Lien » puis sélectionner « New window (blank) » dans l'onglet « Cible » pour que la page s'ouvre dans une nouvelle fenêtre du navigateur.
- ¬ Pour créer un lien vers une adresse email saisir l'adresse email dans le champ lien, le terme 'mailto :' sera ajouté en préfixe de l'adresse email saisie.

## 8 Statuts de publication

## POUR UN RÉDACTEUR CITÉ

2 statuts possibles, « Brouillon » et « En attente de validation »

- ¬ « Brouillon » : contenu encore modifiable à finaliser par le rédacteur.
- Quand on affiche ce contenu, un bloc permet de modifier le statut pour le faire valider, en ajoutant éventuellement un message.

![](_page_16_Picture_82.jpeg)

¬ « En attente de validation », le contenu n'est plus modifiable par le rédacteur. C'est un administrateur qui peut le publier ou le repasser en brouillon pour modification.

### POUR UN ADMINISTRATEUR NATIONAL

- 3 statuts possibles, « Brouillon », « En attente de validation » et « Publié »
- ¬ « Brouillon » : contenu encore modifiable à finaliser par l'administrateur. Quand on affiche ce contenu, un bloc permet de modifier le statut pour le faire valider, en ajoutant éventuellement un message.

![](_page_16_Picture_83.jpeg)

- ¬ « En attente de validation », le contenu modifiable par l'administrateur qui peut ensuite publier ou repasser le statut sur « Brouillon ».
- ¬ « Publié », le contenu est publié sur le site.